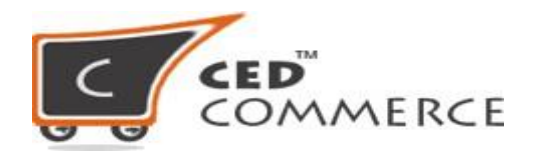

## **Configuration Settings vis Sears Integration App**

## **Settings:**

Once the store owners have installed the app in the store and completed the onboarding steps of the Sears Integration app then they have to proceed further with the other configuration settings through the app.

To set up the other configuration settings. Go to the "Sears Settings" on the app.

The page appears as shown in the following figure:

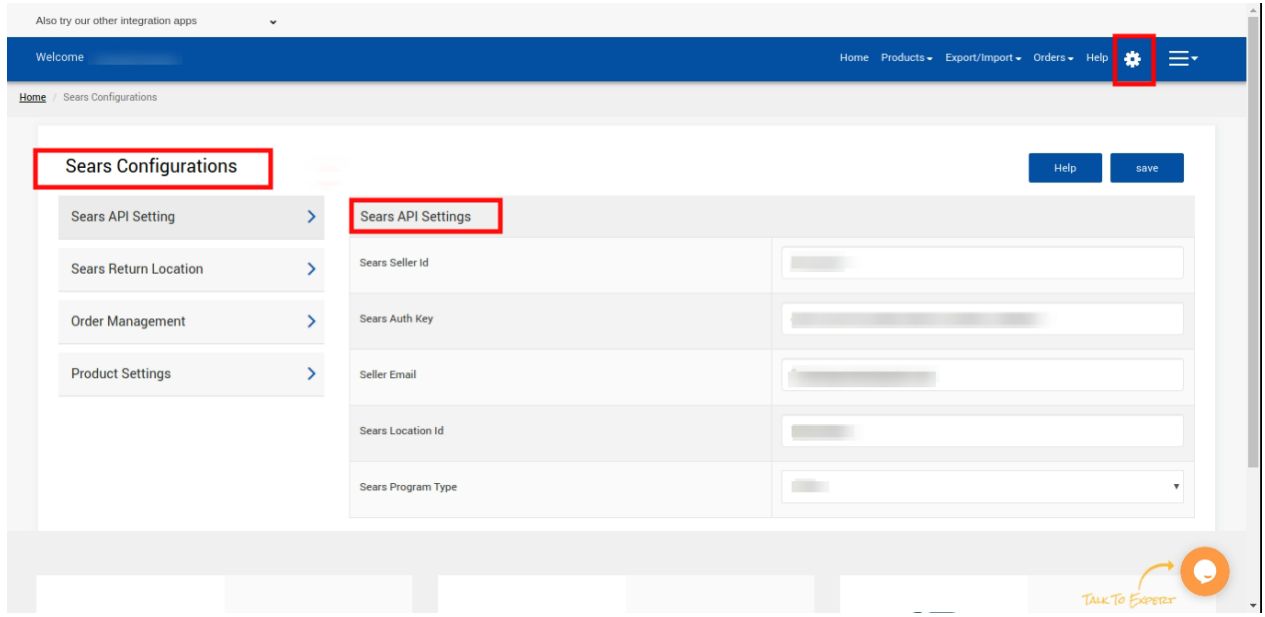

 $\hat{=}$ 

Sears Configuration settings is divided in 4 Sections:

- **1. Sears API Settings:** In this section you have 5 entries to verify--
	- **Sears Seller Id**: Is the merchant's Id on Sears.
- **Sears Auth Key:** This Key is provided by the Sears team while approving you and giving a Seller account. (check in Sears Seller panel)
- **Seller Email:** Your email address.
- **Sears Location Id:** Location of your warehouse.
- **Sears Program Type:** It's the Fulfillment program type.
- **2. Sears Return Location:** This is the location where if in case the product is not delivered so the return location of the warehouse is written in this section.

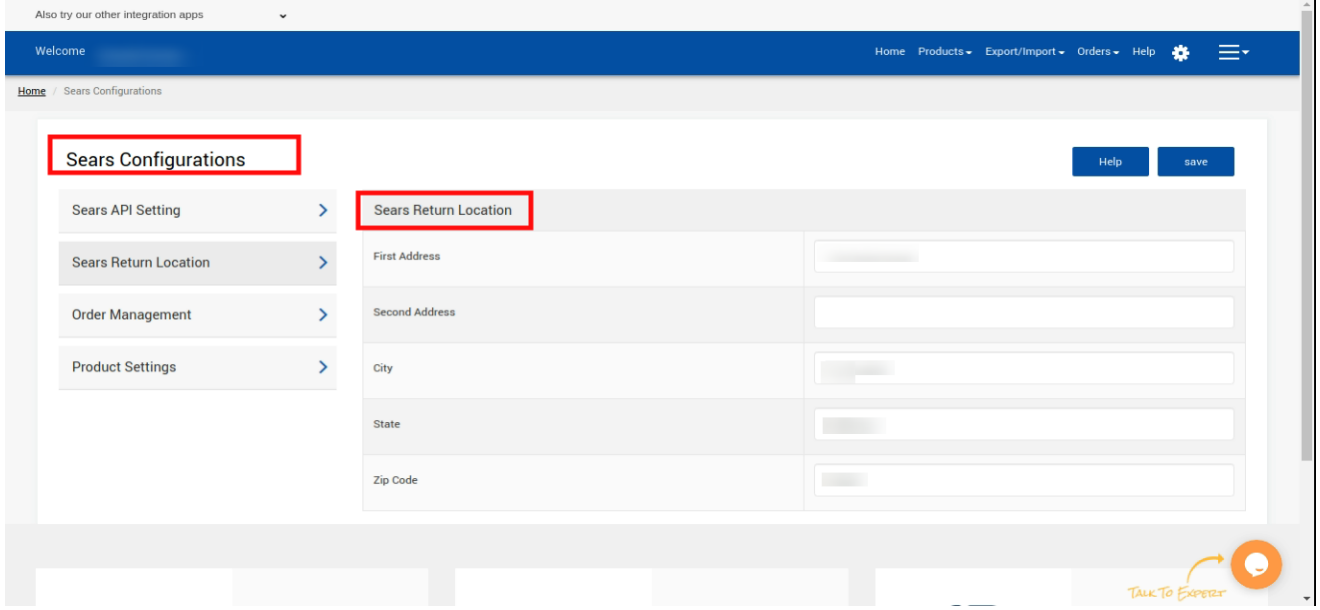

**3. Order Management:** This setting is all about to get your response whether you want to manage the order from our app or not. Because if you don't want to manage it from the app then in that case you can select **"NO"** from the dropbox otherwise by default it is set to **"yes"**.

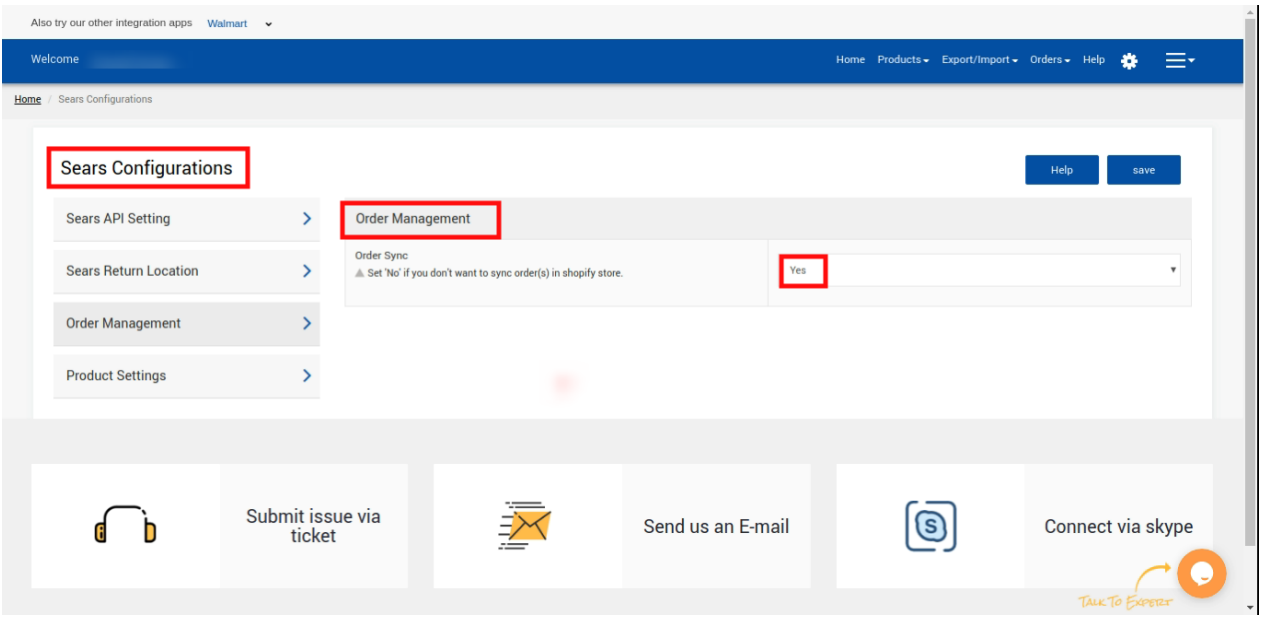

- **4. Product Settings:** This has all the settings related to your products. It comprises 4 settings--
	- **Product sync:** In this you have to check all the fields for which you want the automatic syncing should be done from the app. You can also check **"Select All"** in order to apply automatic syncing for all the attributes. If in case you don't want this syncing to be done at all for any attribute, you can "Disable" it from the dropdown.
	- **● Product Custom Pricing:** If in case you want to reduce or increase the price of all your products present in the catalog, from the app and don't want any changes in price from the Shopify, then you can use this option accordingly.

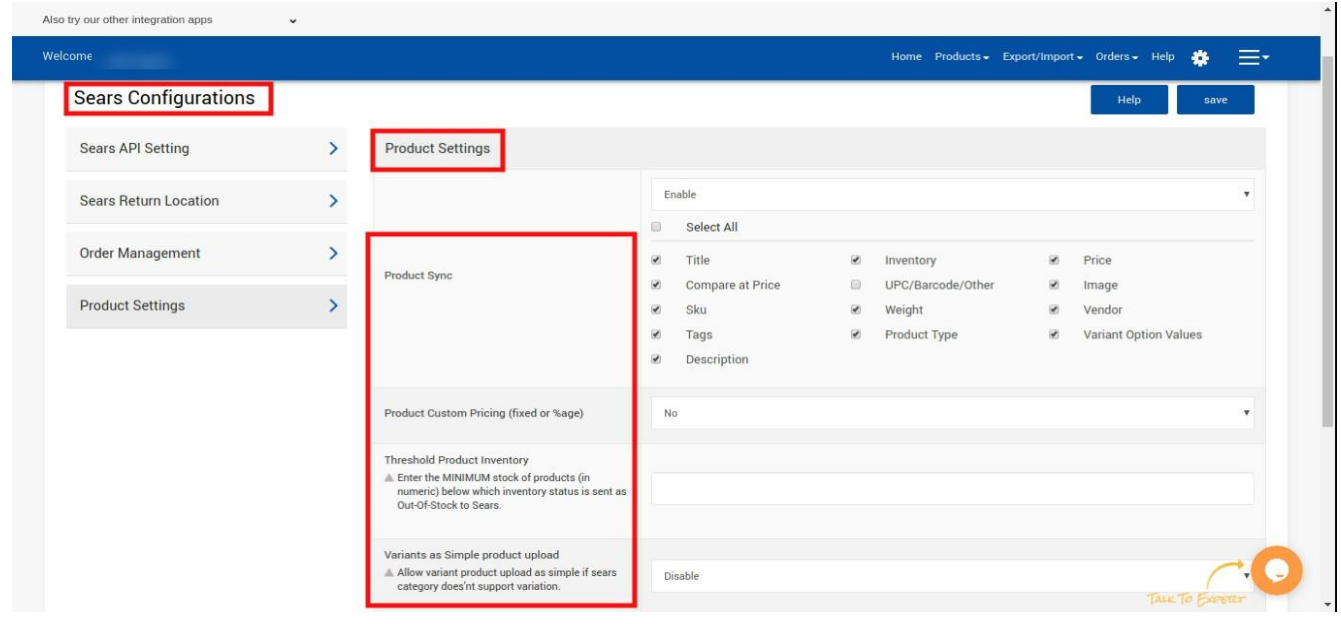

- **Threshold Product Inventory:** This is the minimum inventory of any product on which you want to show the product **"Out of Stock"** on the Marketplace. Or if you want to reserve some inventory on your shopify then you can mention the count in here, say 10 SKU you want to reserve on shopify, then put 10 in here, so as soon as the inventory of that particular product reaches to 10, it will show **out of stock** on the Marketplace.
- **● Variant as simple product Upload:** When you enable this option from the settings then your variant products will get uploaded as a simple product on the Sears Marketplace. By default, the value is set as **"Disabled"**.

**Hope you find the content helpful.**

**Thanks.!**

**contact us at [apps@cedcommerce.com](mailto:apps@cedcommerce.com)**

**©2021 CedCommerce. All rights reserved.**